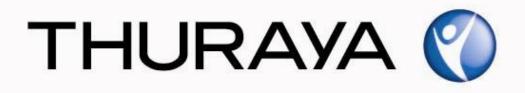

Thuraya Telecommunications Company

# Guide for Thuraya Voyager and Orion Upgrader

PSD-UT-06 SGK 06

September 2014

## **Revision 00**

COPYRIGHT © 2014 ● THURAYA TELECOMMUNICATIONS COMPANY ● ALL RIGHTS RESERVED

Legal Information – This document contains proprietary information and, except with written permission of Thuraya Telecommunications Company, such information shall not be published or disclosed to others, or used for any purpose and the document shall not be copied in whole or in part.

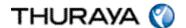

Welcome to the Installer for Thuraya Voyager and Orion-Upgrader.

The installer can be downloaded from the Thuraya broadband update page available on www.thuraya.com

### Please note:

The Voyager and Orion Upgrader can include 3 separate updates to be run: 'Upgrade SW', 'Upgrade PIC' and 'Upgrade ADU.' If there is a difference between the current software version and the new software version then appropriate element must be updated.

Once the package is downloaded it will show on your desktop as below:

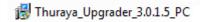

Run this executable file.

This is the first screen of the Installer.

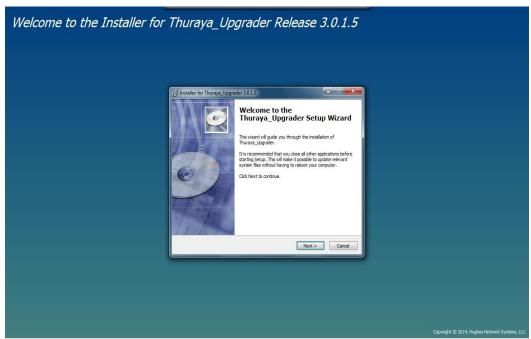

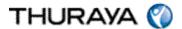

Press 'Next'.

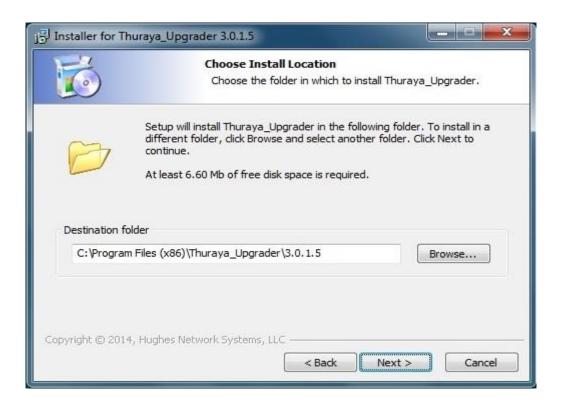

### Press 'Next'.

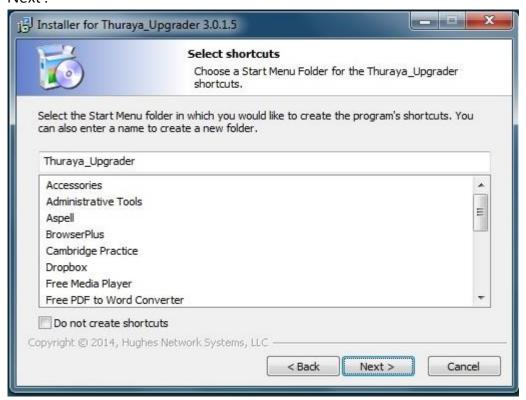

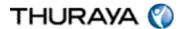

Press 'Next'.

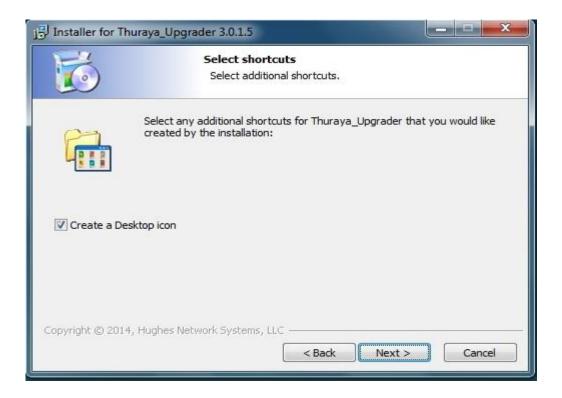

Press 'Next'.

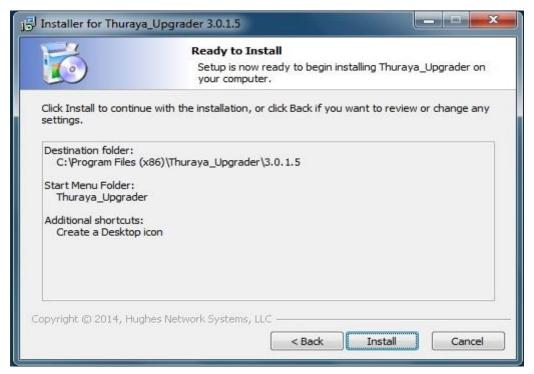

Press 'Install'.

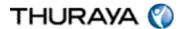

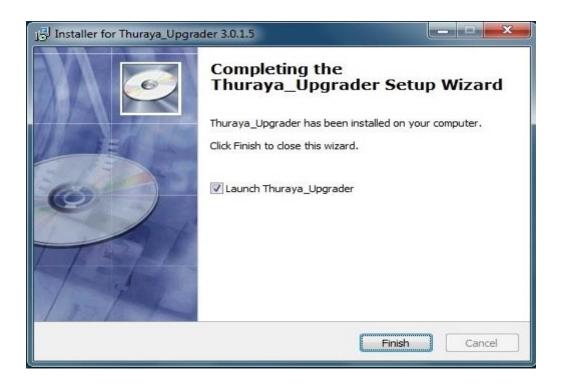

Press 'Finish'

You have successfully installed the Upgrader for the Thuraya Voyager and Orion.

# **UPGRADING THE THURAYA Voyager or Orion**

The below shortcut will appear on your desktop.

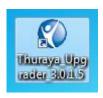

Now connect the power supply adaptor, switch on the Thuraya Voyager or Orion and connect it to the PC.

Double click the above shortcut.

In the event of getting any errors of unable to reach IP address 192.168.128.100, this is caused as the default IP address of the terminal couldn't be reached.

# Guide for Thuraya Voyager and Orion Upgrader

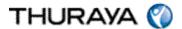

If the IP of the unit is other than the default 192.168.128.100, please go to 'Thuraya Upgrader>Tools> Configure Modem Interface and enter the correct IP.

Close and restart the Thuraya Upgrader application after changing the IP address to 192.168.128.100

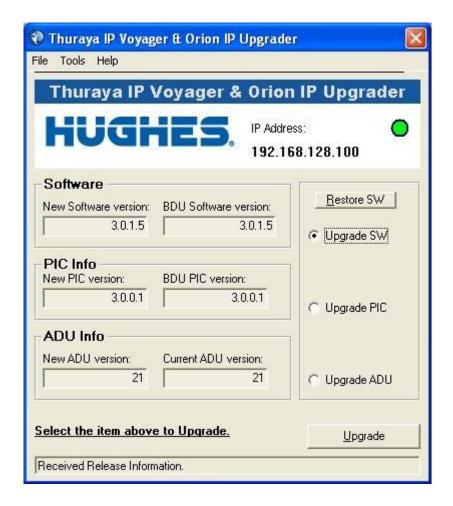

### Please note:

The Voyager and Orion Upgrader can include 3 separate updates to be run: 'Upgrade SW', 'Upgrade PIC' and 'Upgrade ADU.' If there is a difference between the current software version and the new software version then appropriate element must be updated.

The 'New software version' indicates the software you are going to upgrade your Thuraya Voyager or Orion.

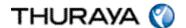

The 'Modem software version' indicates the software version currently loaded on your Thuraya Voyager or Orion.

This release includes the PIC and ADU upgrade. The New ADU version is 21. Select the upgrade SW option that has the latest indication and opt to upgrade.

Note: The Upgrade will take approximately 3 minutes. Please do not disturb or disconnect the setup while the upgrade is ongoing.

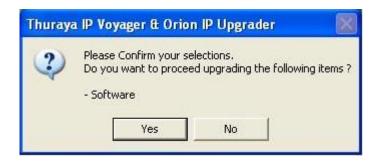

Press Yes.

The following screens will be displayed during the software UPGRADE process.

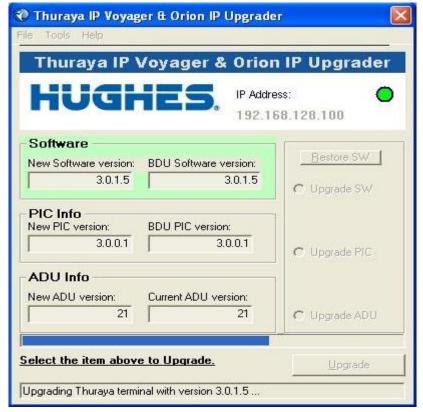

Upgrade in progress

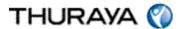

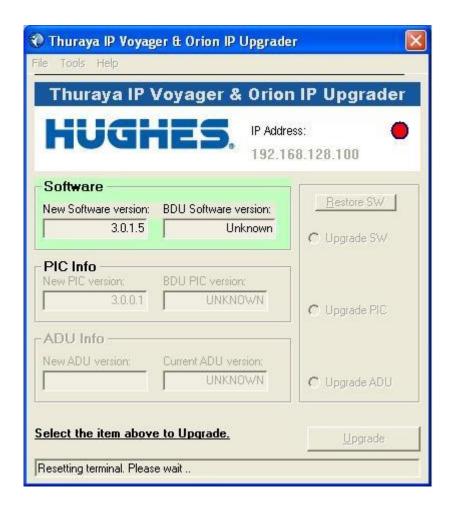

After the upgrade process is completed, the Thuraya Voyager or Orion will now restart.

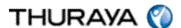

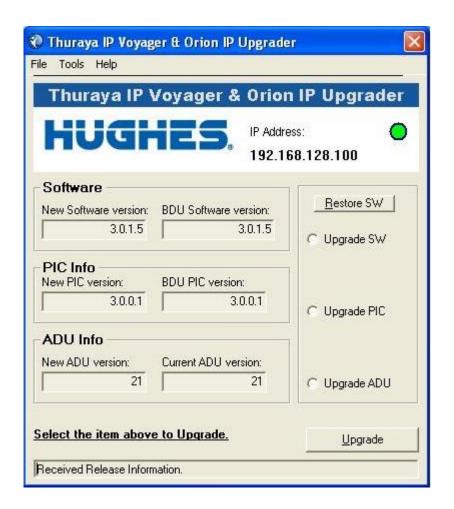

Thuraya Voyager or Orion software has been successfully upgraded and please follow the similar self-guiding steps for the PIC and ADU upgrade.